## **Using the "Forgot My Password" Link**

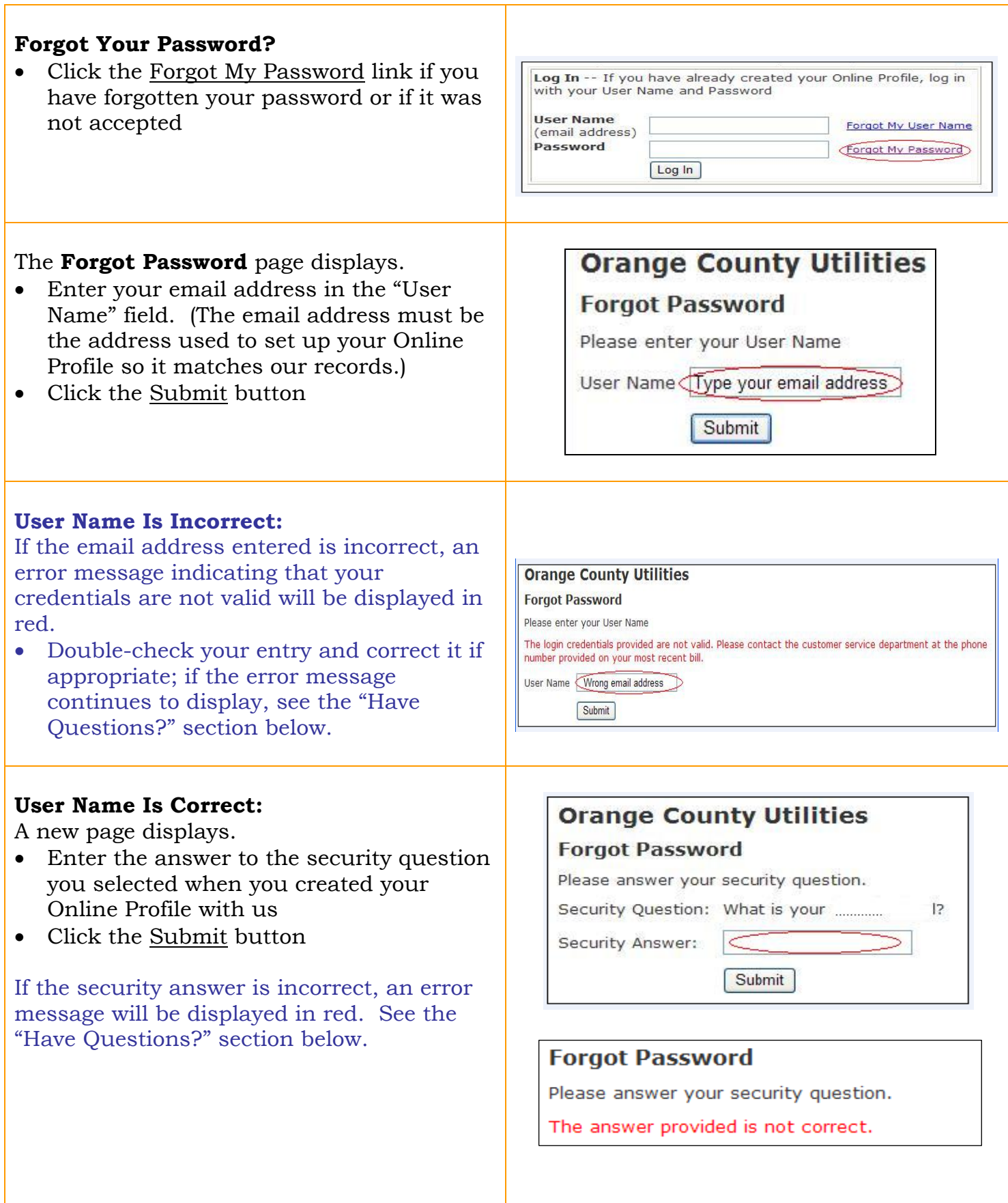

## **Successful Security Question Answer: Orange County Utilities** A message displays indicating the temporary **Forgot Password** password was sent to your User Name email Thank you. We've sent a temporary password to the email address we have on file. Please see the email to address complete the process. Return to Log In Page • Click Return to Log In Page **Check Your Email for the Temporary**  From: ctilities.fdgs@ocfl.net/mailto:utilities.fdgs@ocfl.net] Sent: today's date<br>To: your email address **Password:**  Subject: Password Reset for Orange County Utilities Account • Look for the email from \*\* This is an automated message. Please do not reply to this message. \*\* utilities.fdgs@ocfl.net (it may take up to Your temporary password is: 30 minutes or so depending on your **XxxxXXXXxxxxxxXXXXXXXXxxxxxxXXXxxxXX** email provider's delivery settings) Once you have logged in with your current user name and this temporary • You may add this email address to your password, you will be required to create a new password. The password requires a minimum of eight characters and must include one uppercase letter, address list one lowercase letter and one number. http://www.ocfl.net/PayUtilities • If you can't find the email, please Thank vou. check your email "Spam" folder **Orange County Utilities** • If the email is not in your "Spam" folder, see the "Have Questions?" section below • Copy the temporary password • Highlight the password provided • Use the right-click button on your mouse • Select "Copy" **Return to the Log In Page:**  • Enter your User Name (email address) Log In -- If you have already created your Online Profile, log in with your User Name and Password • Paste the temporary password • Put the cursor inside the "Password" **User Name** Type email address Forgot My User Name (email address) field Password Forgot My Password Paste temporary password • Use the right-click button on your Log In mouse • Select "Paste" • Click the Log In button The **Update Temporary Password** page **Orange County Utilities** displays immediately: **Update Temporary Password** • Your new password *must* contain: your email address is displayed **Current User Name:** • A minimum of 8 characters NOTE: Your temporary password has expired. You are required to create a new password at this time. • A maximum of 20 characters New Password (8-20 characters; include at least 1 number, 1)<br>upper case letter, and 1 lower case letter) • At least 1 number Confirm New Password • At least 1 uppercase letter Submit • At least 1 lowercase letter Return to Login

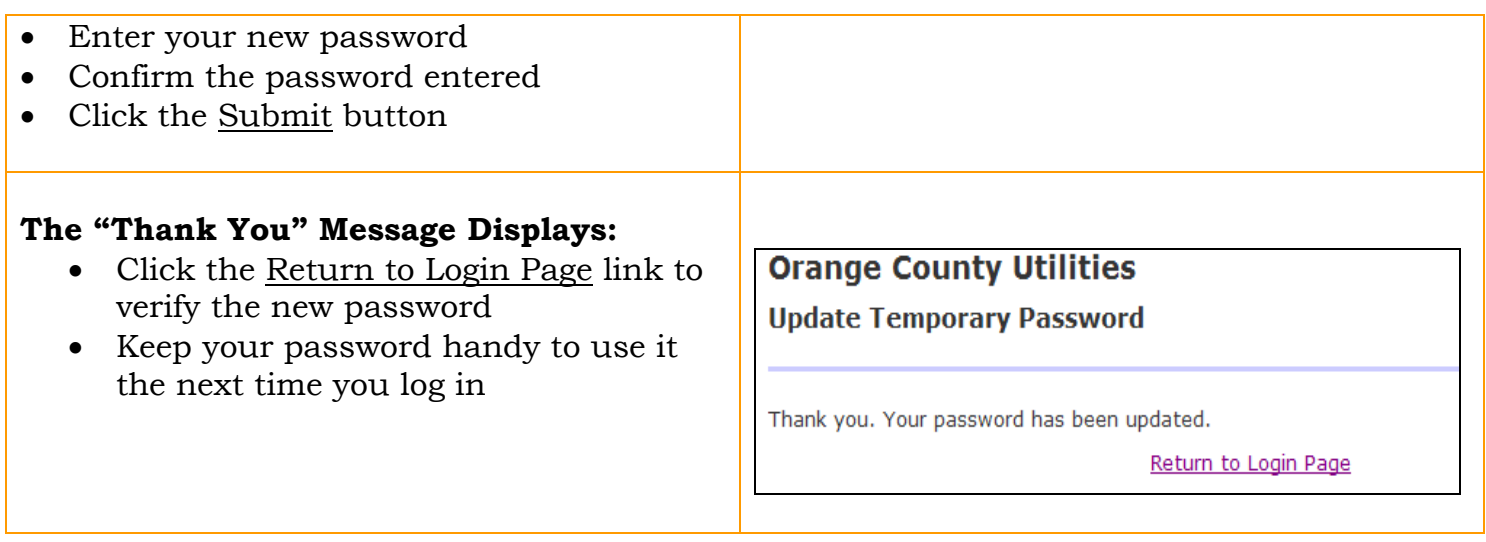

## **Have Questions?**

- Contact our Call Center at 407-836-5515, or email us at Utilities.Information@ocfl.net
- If you do have to contact us, please allow at least 1 business day to receive a reply